# Online Registration and Payments in MyCricket

To create Online Registration and Payments in MyCricket for your Club or Association, all you need to do is follow these 12 steps.

#### **Step 1. Log-in to MyCricket using your Administrator log-in and password.**

#### **Step 2. Select the Administration Tab, and select "Registration and Payments" from the menu.**

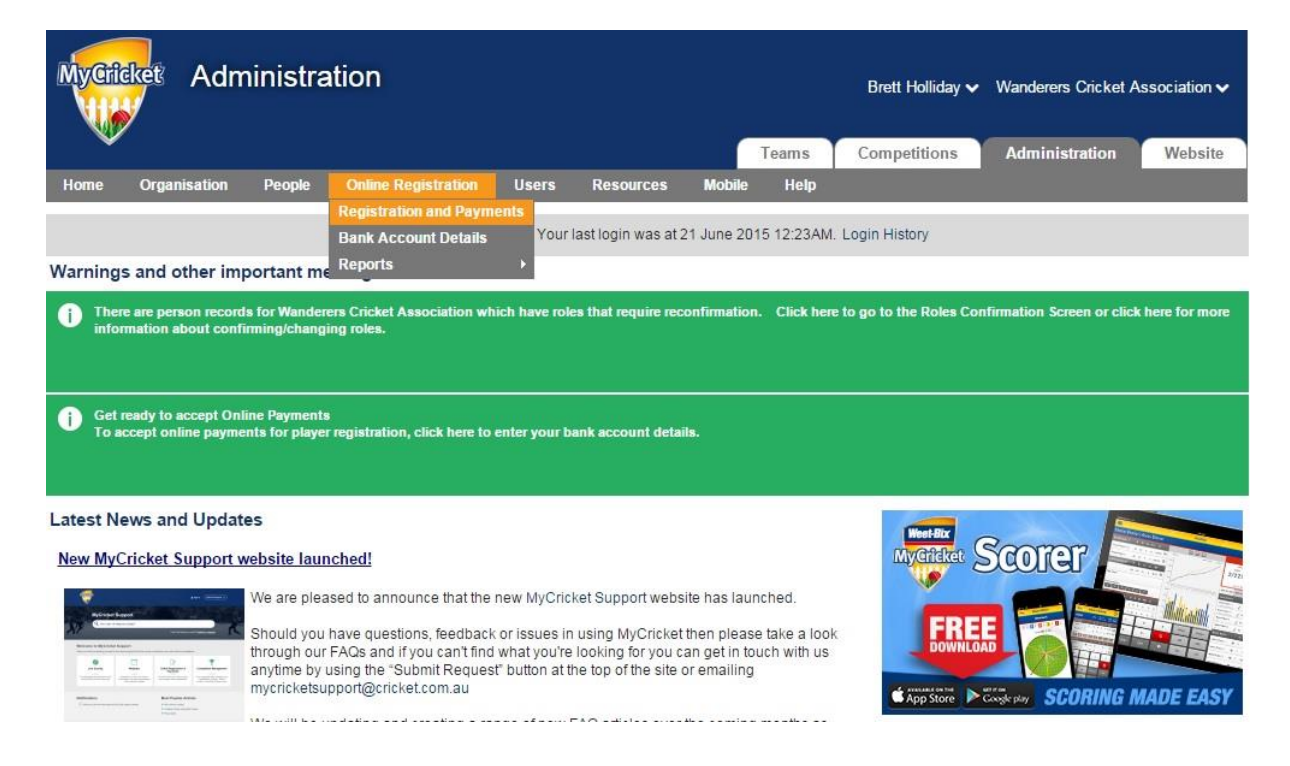

**Step 3. Read and acknowledge the Terms and Conditions of Use.**

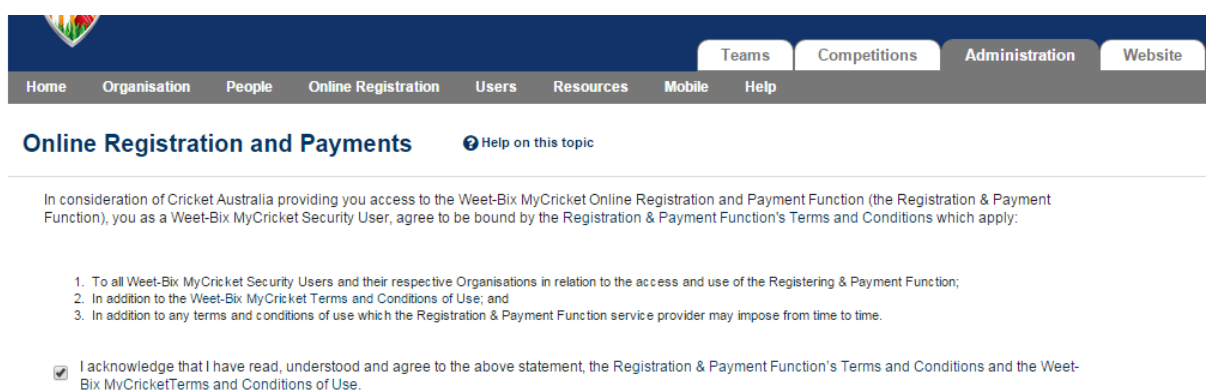

Please click here to continue

**Step 4. Click on "Set-Up Bank Details".**

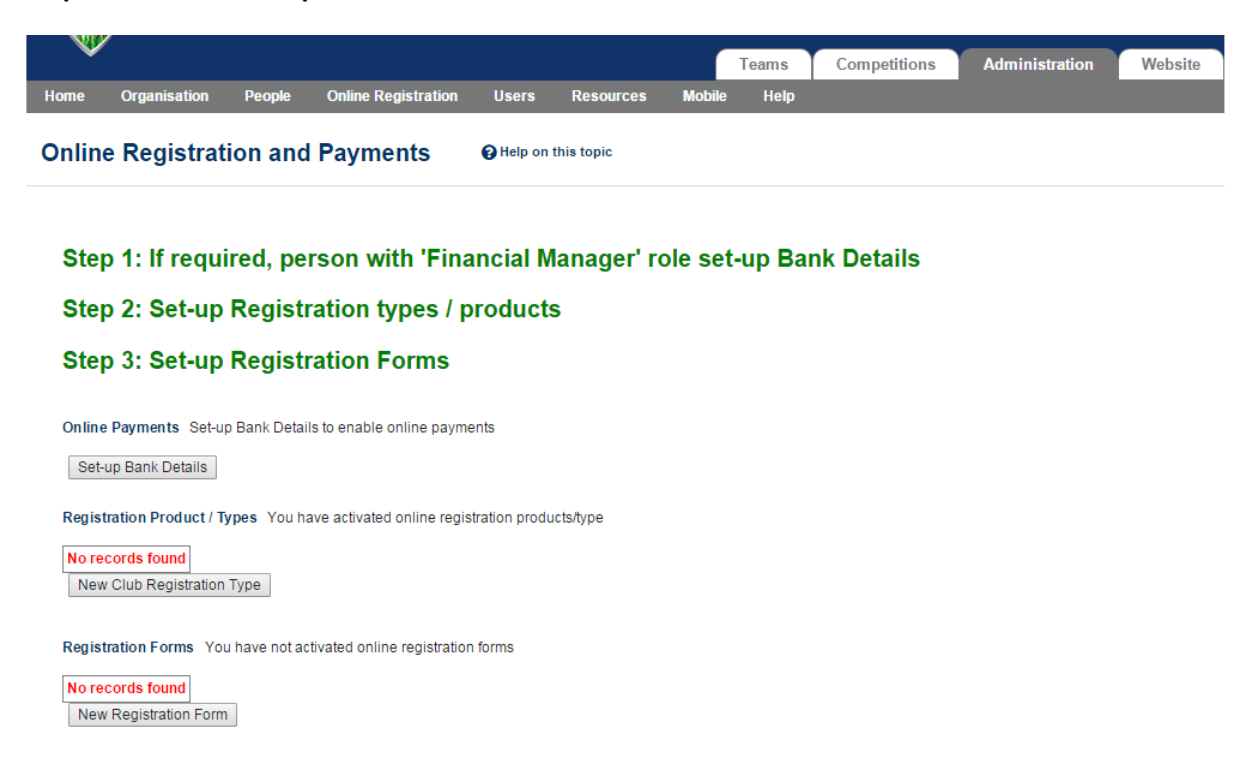

**Step 5. Enter your Club or Association's Bank Account Details (for receiving payments).**

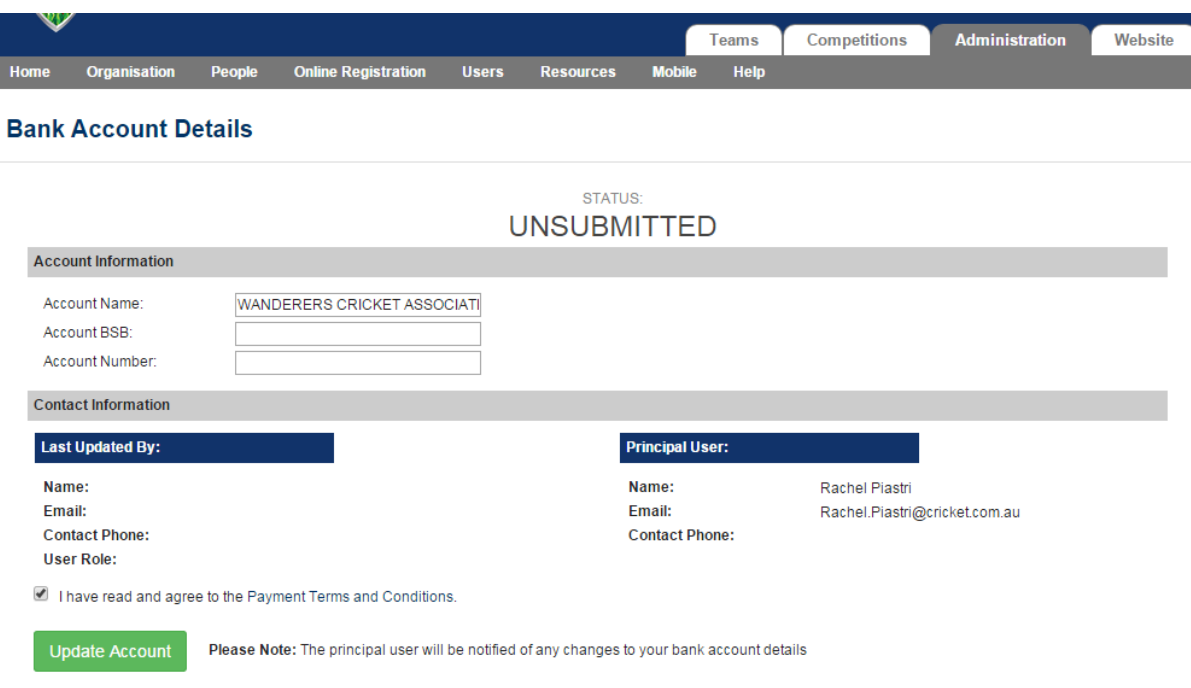

**Step 6. Click "New Club Registration Type".**

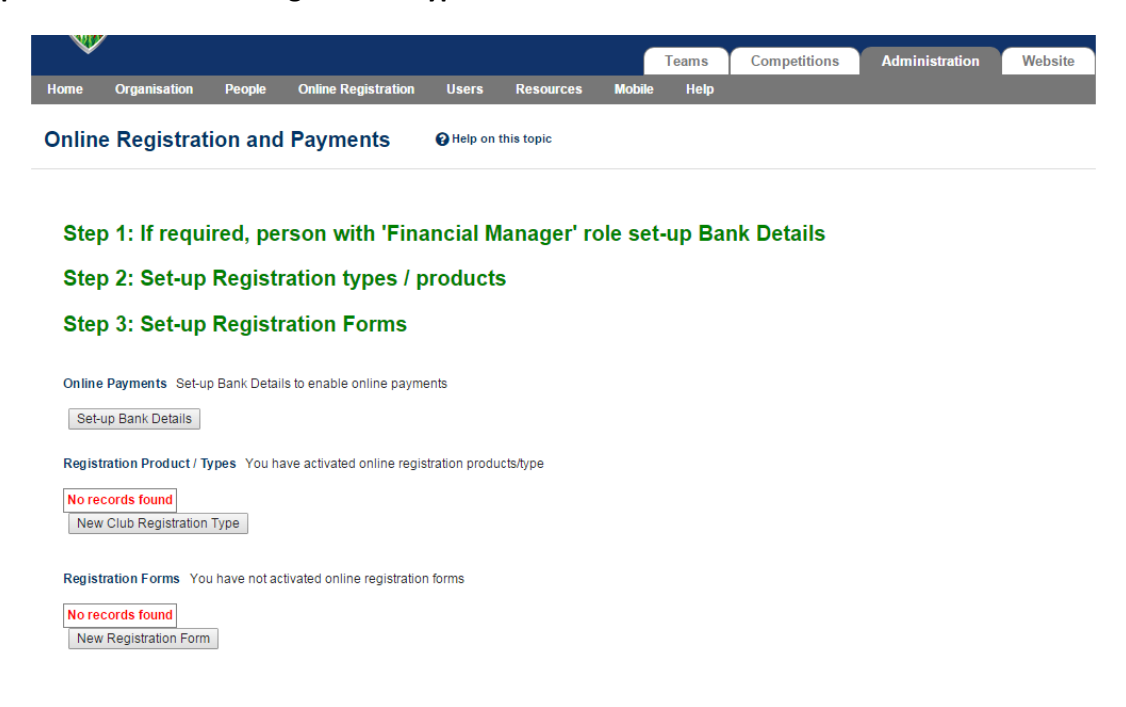

#### **Step 7: Fill out the relevant fields.**

Think of different registration "Types" or "Products" as Registration Options within a Registration Category. For example, the Registration Category might be "Junior Cricket" and the different Registration Products or Types might be "Junior Player – regular", "Junior Player – with family discount", "Junior Player – with early bird discount" etc.

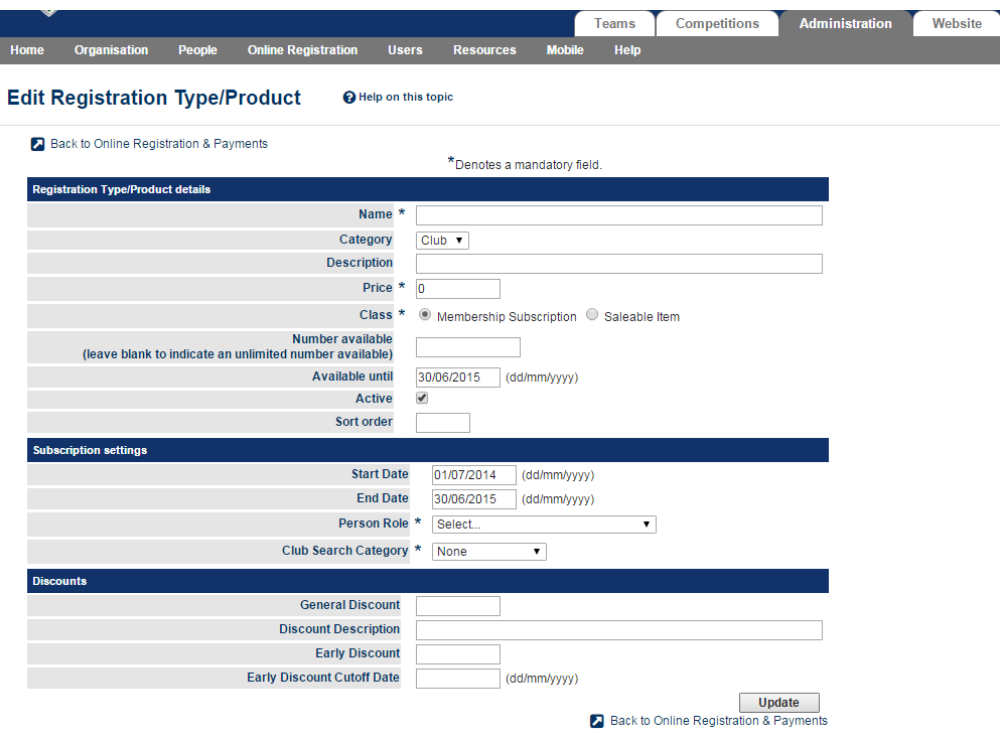

For each Registration Type you can set a unique price. At the bottom of the page you can enter discounts in dollar amounts and set a cut-off date for expiry of early bird offers. The Person Role dictates what Role Type the player will appear in the Person List for your Club (e.g. Player: Junior or Player: Senior etc.).

A full explanation of the fields appears below:

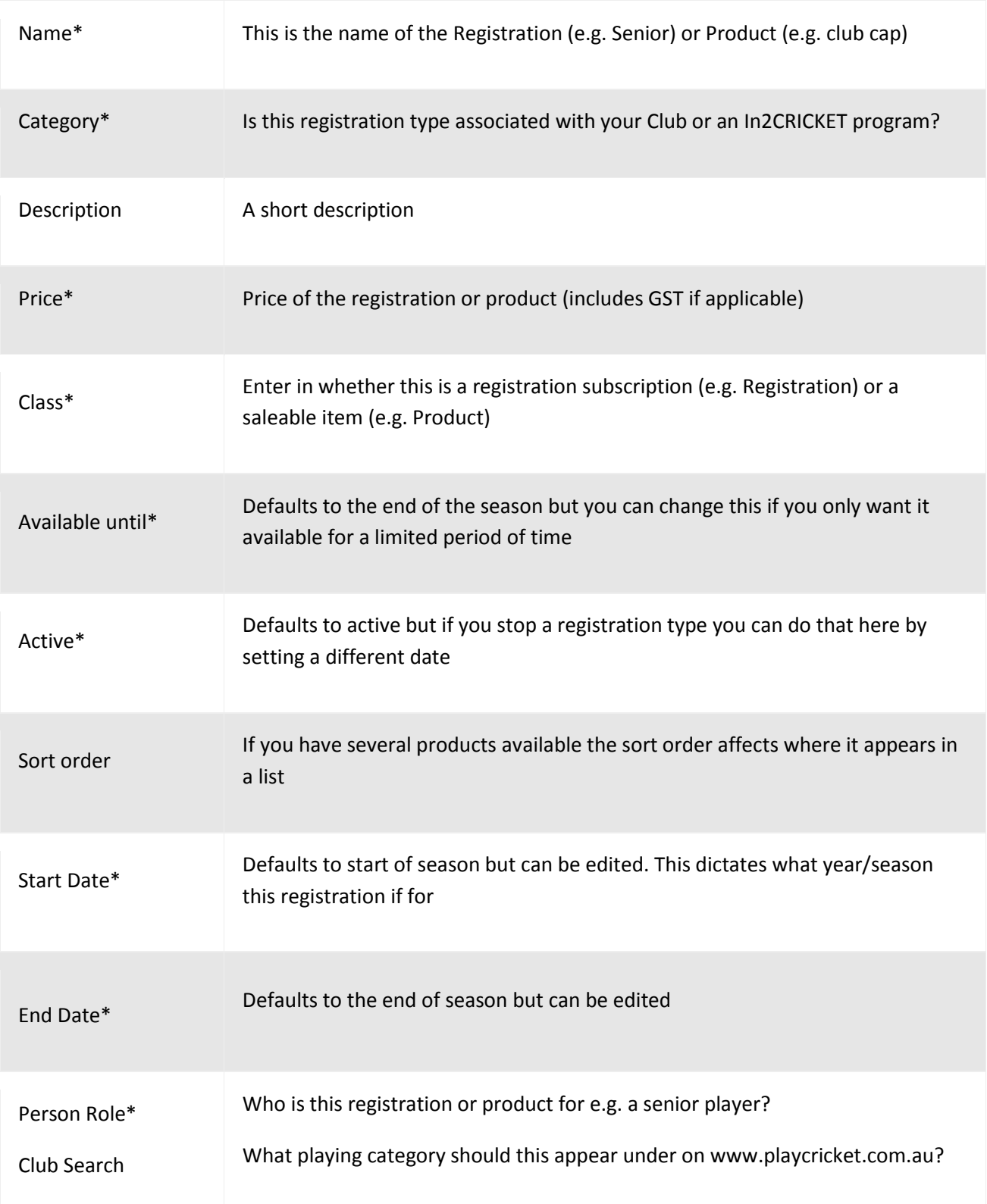

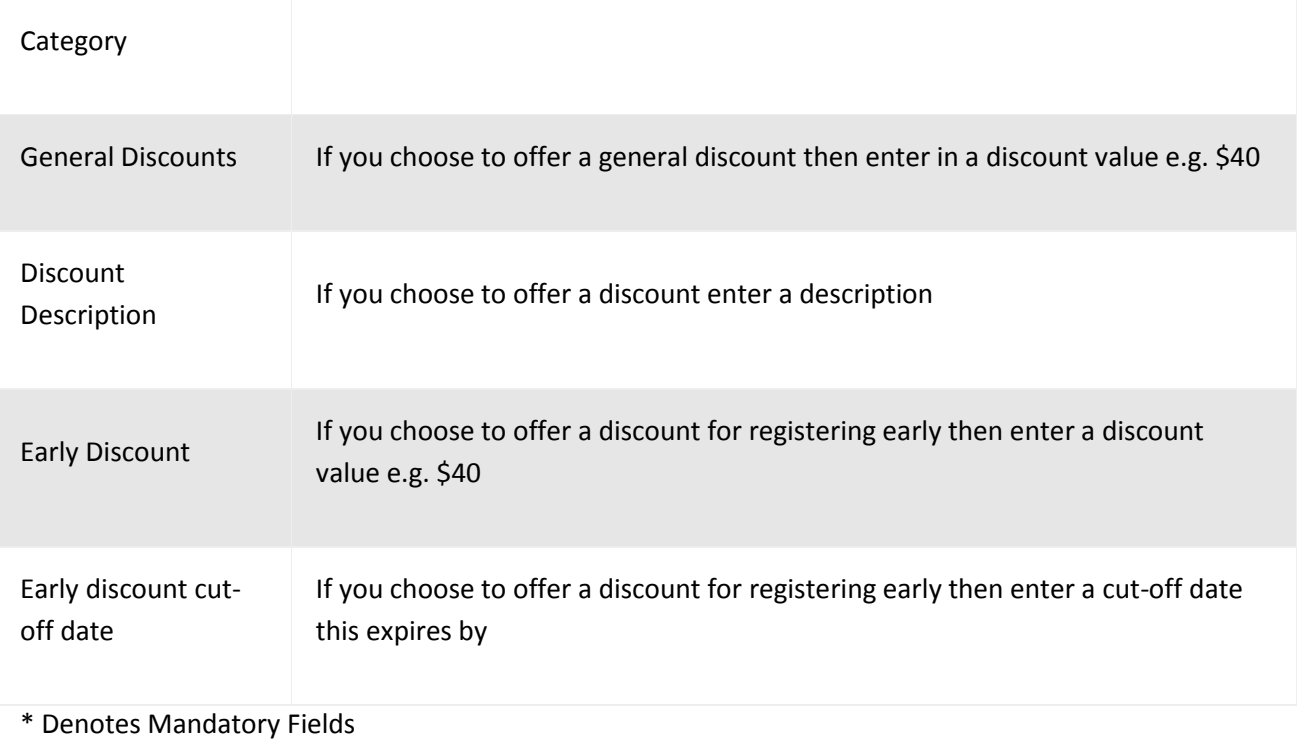

## **Step 8: Click "New Registration Form".**

One form can serve multiple Registration Types, however you will need to create different forms if you wish to use different question fields for different Registration Categories.

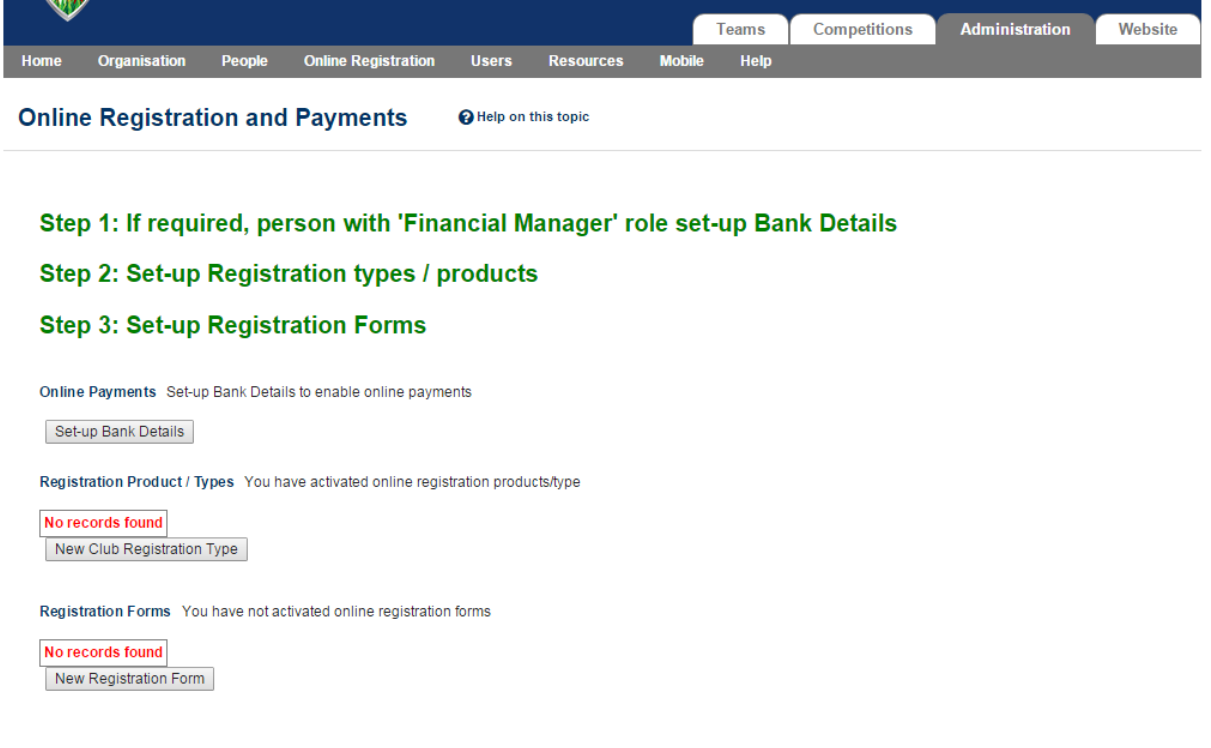

**Step 9. Click "Refresh"**

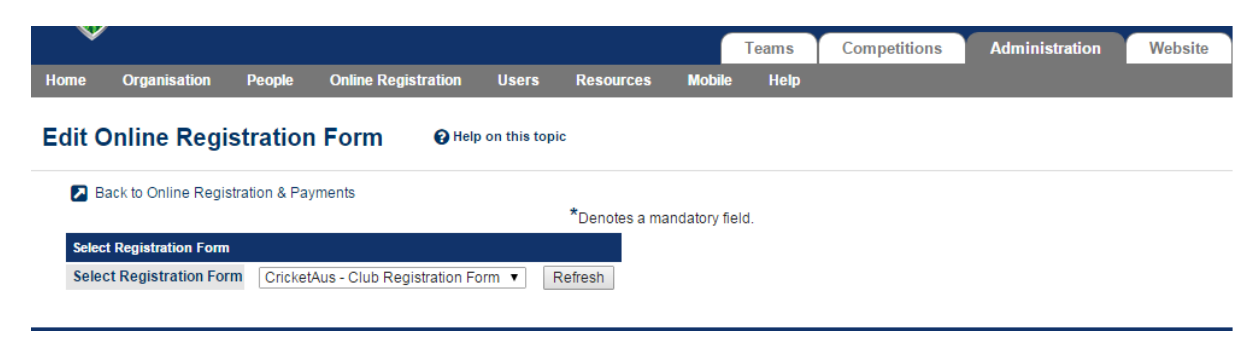

#### **Step 10. Fill out all the relevant fields.**

You may wish to consult "Help on this topic" at the top of the page to help guide you through this process.

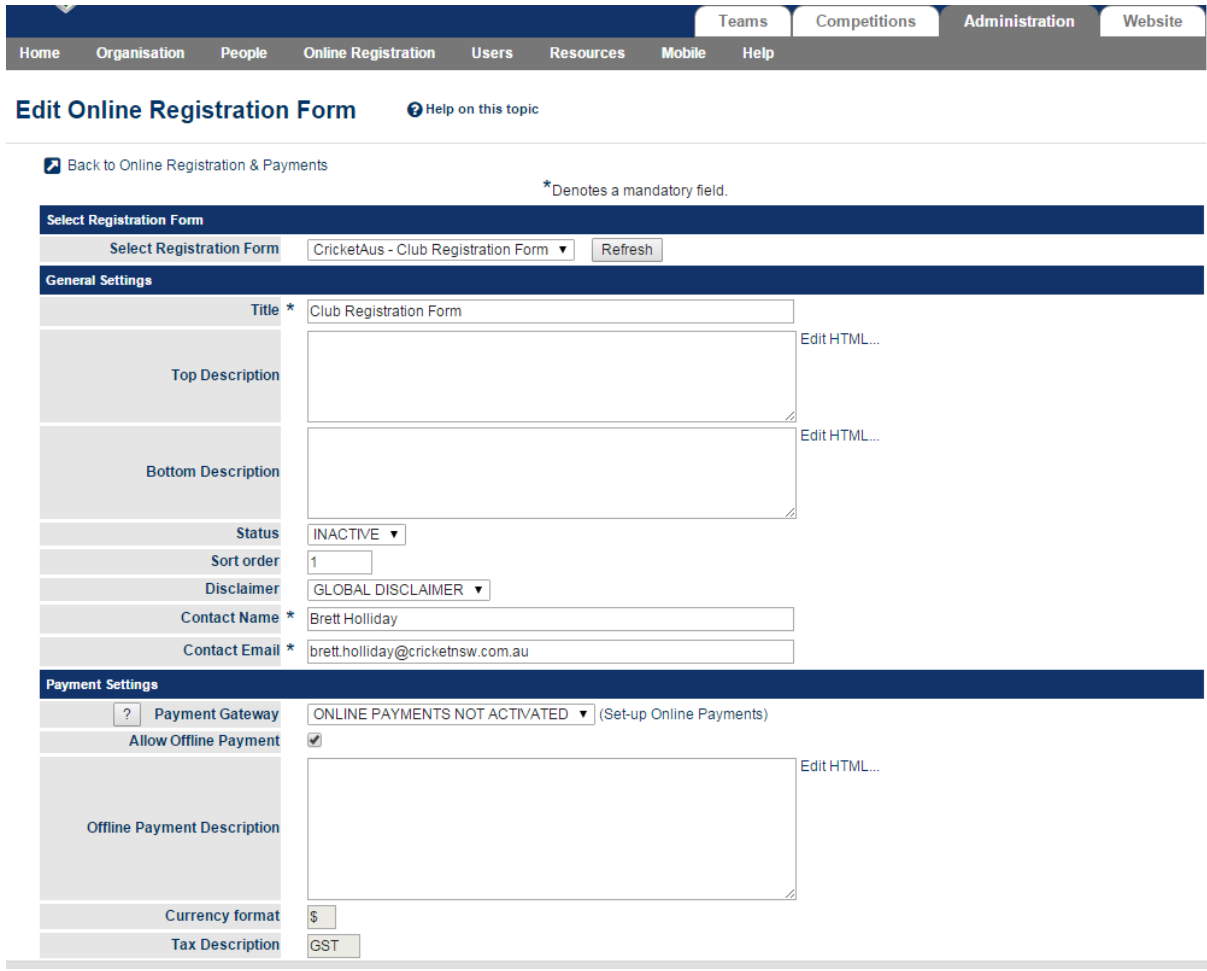

On top of the Default Fields, you may select from the Additional Fields list. The Additional Fields list will also contain any Custom Questions you have created\*\*.

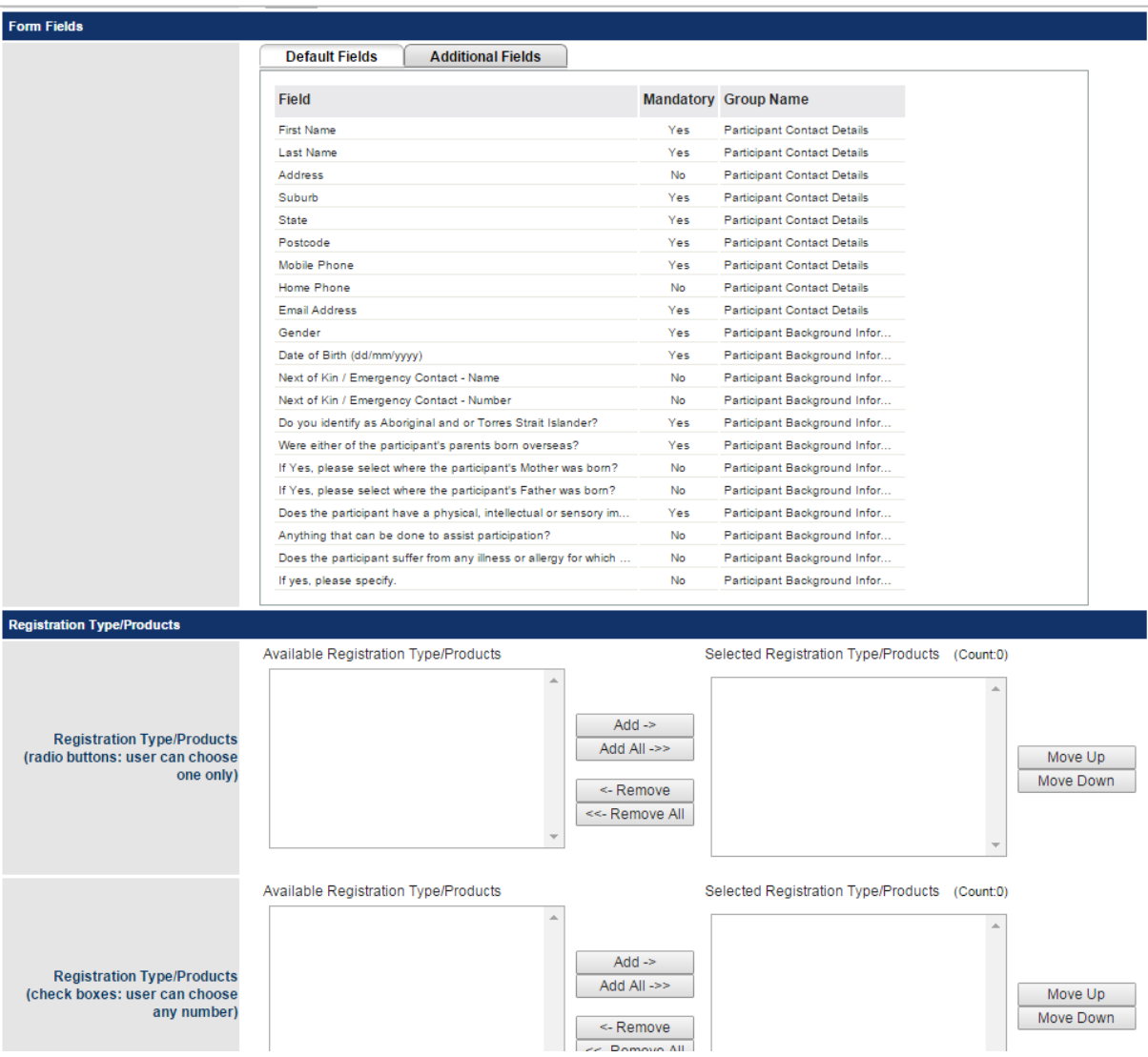

Select the Registration Types or Products for that are available via this registration form from the list you have created. Use the "Radio Buttons" box if the player must choose one option only, or use "Check Boxes" if they may make multiple choices. Check Boxes may be useful if you offer Registrations for multiple competitions or formats, or are offering a variety of club merchandise or attire for purchase.

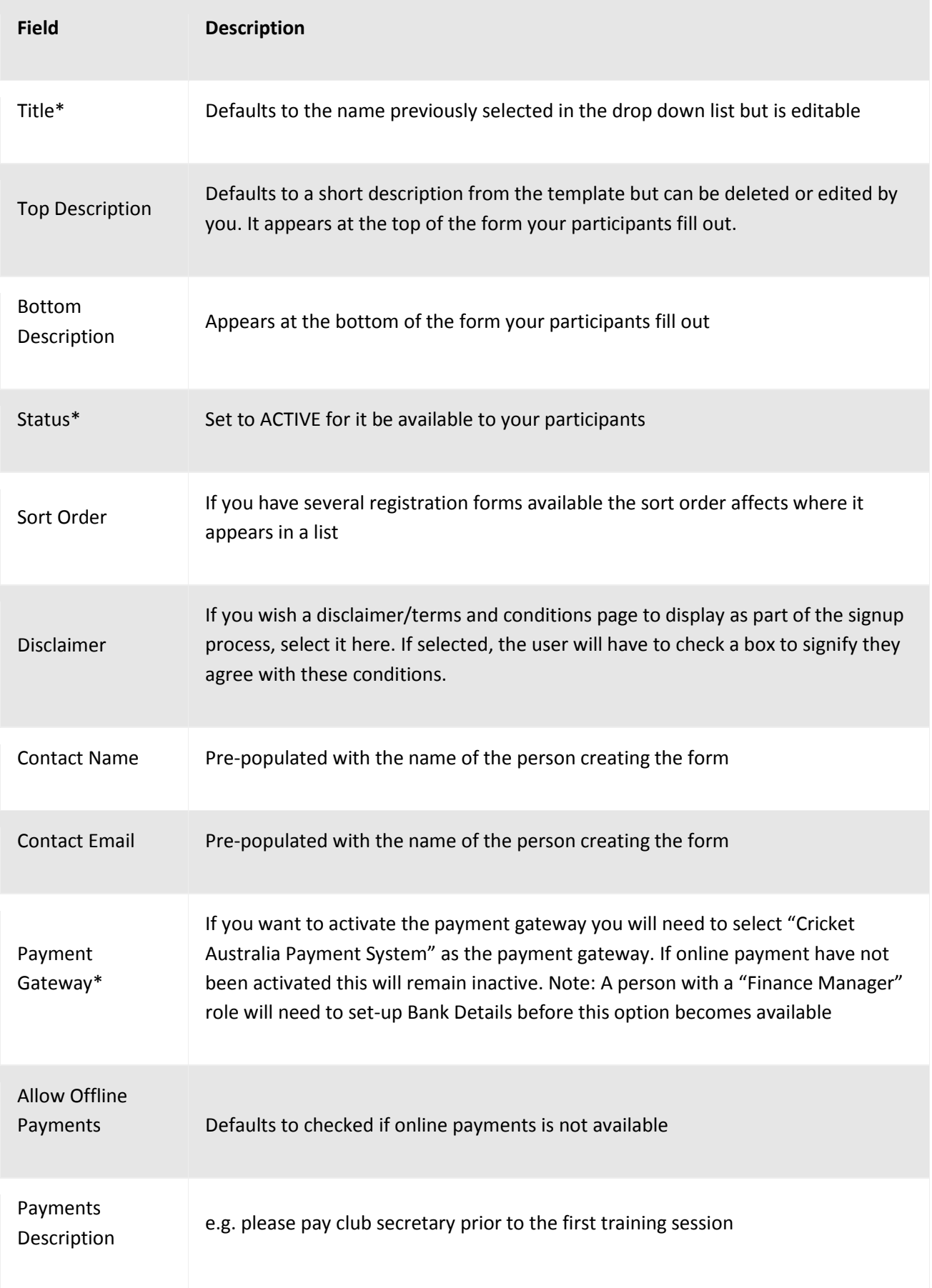

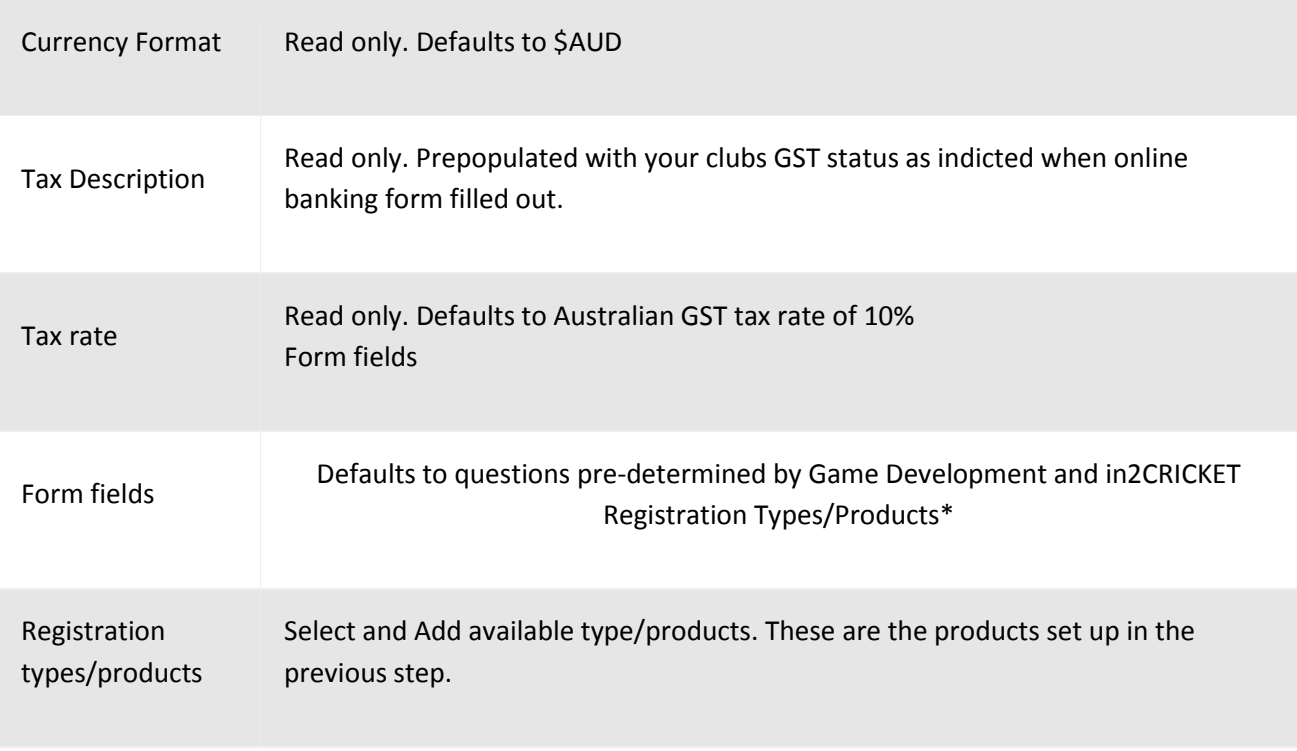

*\* denotes compulsory fields*

**Step 11. Click Update.**

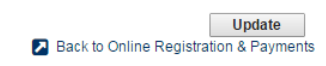

### **Step 12. Check and use your Online Registration and Payments setup:**

A Registration Button will now appear on your Club's Public Portal on MyCricket. To find this, go to [www.mycricket.cricket.com.au](http://www.mycricket.cricket.com.au/) and search for your club in the search bar at the top right of the screen. From the search results, select "View Club" or "Make this my default".

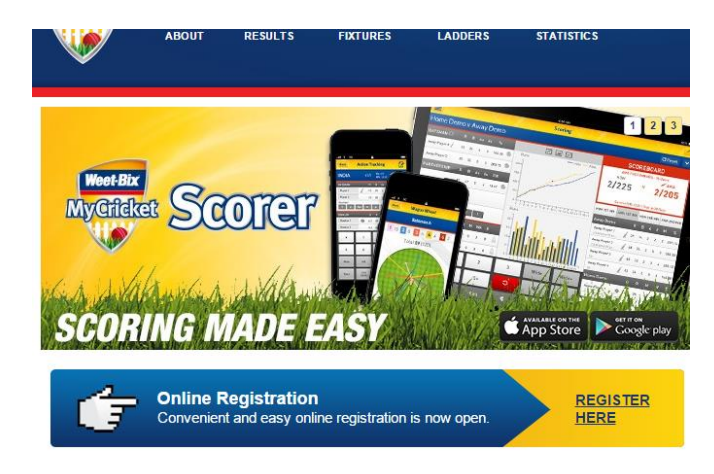

Click on the registration button to start the registration process. This will load the registration URL which can be copied and included on club websites, emails, Facebook and Twitter feeds.

Congratulations, you have successfully set up Online Registration and Payments on MyCricket.

\*\* Custom questions are created via a separate process. They are a great way of finding out extra information about players and potential volunteers. Please contact your State or Territory Association for instructions on how to do this.

Further information about Online Registration and Payments is available at [www.mycricketsupport.cricket.com.au.](http://www.mycricketsupport.cricket.com.au/)

Brett Holliday – Cricket NSW